# **ECE 463 Lab 2: Introduction to USRP**

#### **1. Introduction**

Following a common software-defined radio architecture, NI USRP hardware implements a direct conversion analog front end with high-speed analog-to-digital converters (ADCs) and digital-to-analog converters (DACs) featuring an FPGA for the digital down-conversion (DDC) and digital up-conversion (DUC). The receiver chain begins with a highly sensitive analog front end capable of receiving very small signals and digitizing them using direct down-conversion to in-phase (I) and quadrature (Q) baseband signals. Down-conversion is followed by high-speed analog-to-digital conversion and a DDC that reduces the sampling rate and packetizes I and Q for transmission to a host computer for further processing. The transmitter chain starts with the host computer where I and Q are generated and transferred over the Ethernet cable to the NI USRP hardware. A DUC prepares the signals for the DAC after which I-Q mixing occurs to directly upconvert the signals to produce an RF frequency signal, which is then amplified and transmitted.

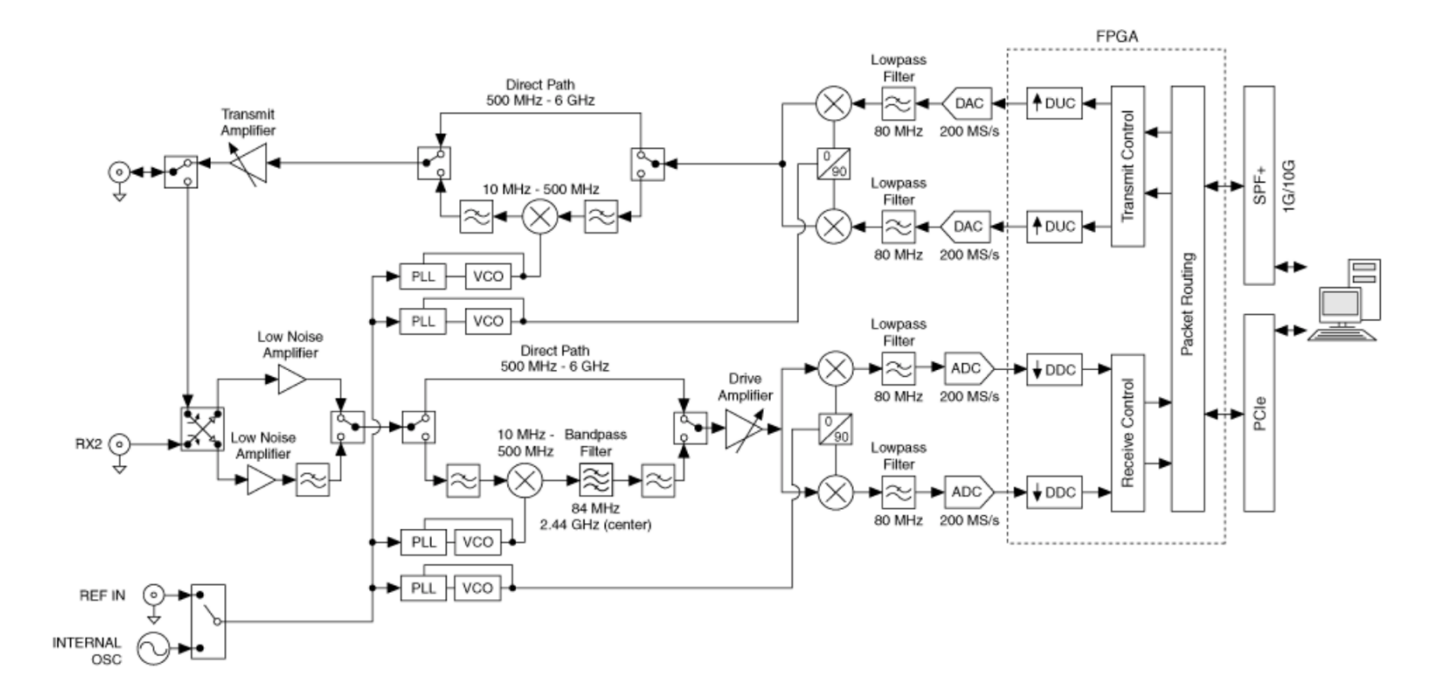

#### **1.1. Contents**

- 1. Introduction
- 2. USRP Transmitter
- 3. USRP Receiver

#### **1.2. Report**

Submit the answers, figures and the discussions on all the questions. The report is due as a hard copy at the beginning of the next lab.

### **2. USRP Transmitter**

#### **2.1. Transmitter Overview**

LabVIEW can interact with the USRP transmitter by the blocks under Hardware Interfaces $\rightarrow$ NI-USRP $\rightarrow$ Tx. The following diagram shows the basic setup for the USRP transmitter. We will start by building the below diagram and add/modify more functions/algorithms in the rest lab sessions.

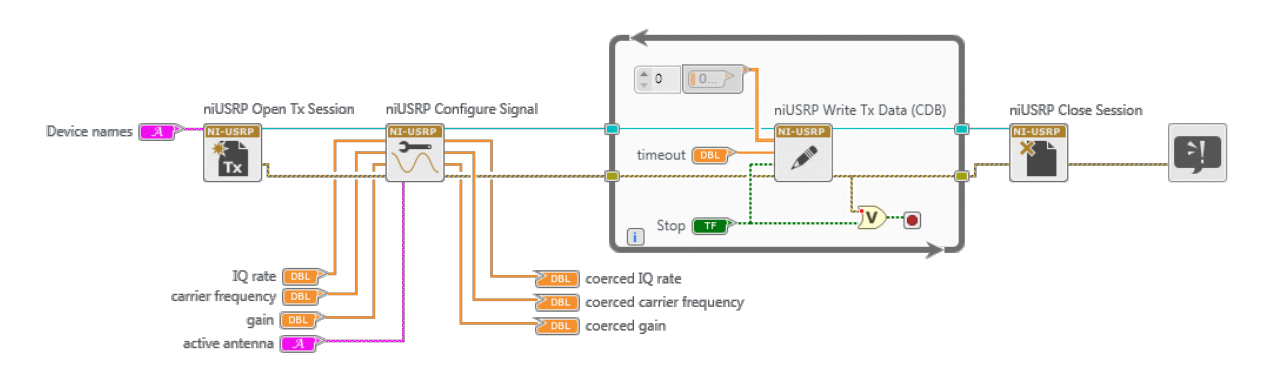

The diagram has the following main components:

- **Open Tx Session**: Opens a transmit (Tx) session to the device you specify in the device names input and returns session handle as output. You must add a control called "device names" that you will use to inform LabVIEW of the IP address or resource name of the USRP.
- **Configure Signal**: Configures parameters of Tx or Rx. IQ rate is the sampling rate of the baseband I/Q data in samples per second (S/s). Carrier frequency is the carrier frequency of the RF signal in Hz. Gain is the Tx gain applied to the RF signal in dB. Active antenna is the antenna port to use for this channel. Coerced IQ

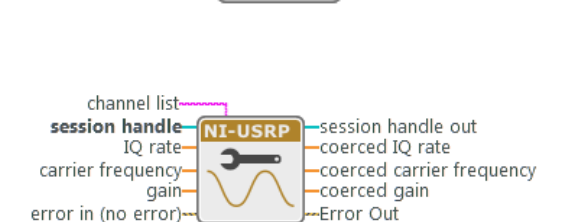

**NI-USRP** 

Device names-

error in (no error)-

active antenna-

Reset

-Session handle

-Error Out

rate/carrier frequency/gain are the actual corresponding values supported by the device.

- **Write Tx data:** writes complex, 16-bit signed integer data to the specified channel. The baseband samples to transmit as an array of complex, 16-bit signed integer data. The real and imaginary components of the data correspond to the in-phase (I) and quadrature-phase (Q) data, respectively. I and Q are interleaved [I, Q, I, Q, ...] in the array.
- **Close Session**: Closes the session handle to the device.

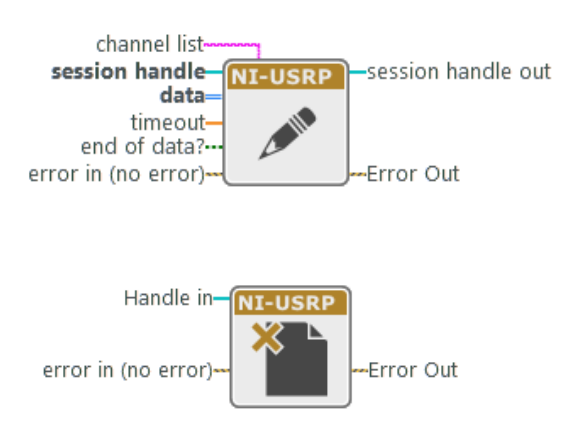

## **2.2. Construct the USRP Transmitter**

Start by building the above diagram. In this section, we will simply transmit the carrier frequency without any IQ signal modulation.

- 1. Make sure the USRP is connected to the machine and turned on.
- 2. Run the NI-USRP Configuration Utility software by clicking Windows Start  $\rightarrow$  National Instruments  $Folder \rightarrow NI-USRP$  Configuration Utility.
- **3.** Find the device ID and the connection type. The USRP device is not hot-pluggable over PCI express. **The USRP SHOULD be power-on prior to your computer.**

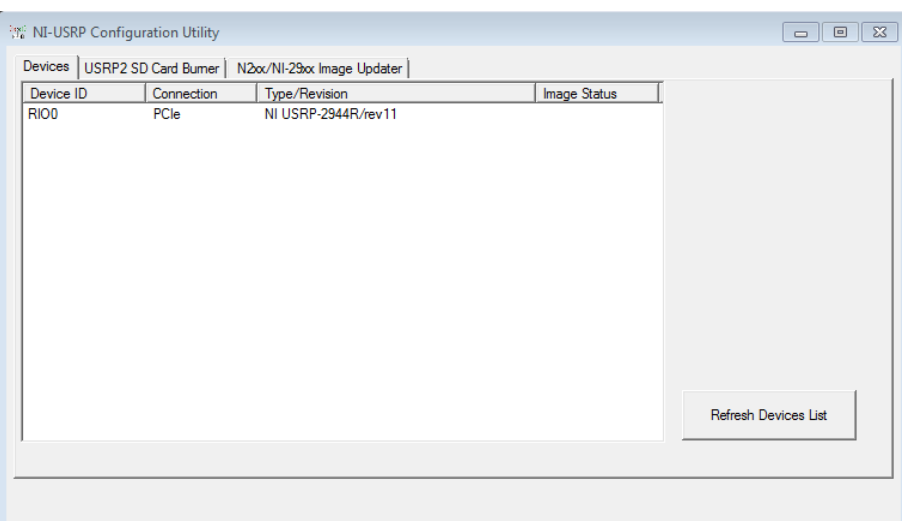

- 4. Open a blank VI and rename as "carrier.gvi".
- 5. Place **Open Tx Session**, **Configure Signal**, **Write Tx Data**, and **Close Session**.
- 6. Click Open Tx Session and find "Create Constant" button in the item panel in the right side. Input your USRP device ID in the constant box.
- 7. Create a "cluster properties" block. In Behavior tab, set all to write.
- 8. Wire the session handle ports through all four USRP blocks (Open Tx Session  $\rightarrow$  Cluster Properties  $\rightarrow$ **Configure Signal**® **Write Tx Data**® **Close Session)**.
- 9. Click the cluster properties block, and select Configuration  $\rightarrow$  Enabled Channels. Left-click the port and create a constant. Input "0" for the enabled channel. This will enable "RF0" channel in the front panel of the USRP.
- 10. Create three DBL-type controls: **IQ rate**, **Carrier Frequency**, and **Gain**. Create a string-type control, **Active Antenna**. Create three DBL-type indicators: **Coerced IQ rate**, **Coerced Carrier Frequency**, and **Coerced Gain**. Connect the controls and the indicators to the corresponding ports of the **Configure Signal**.
- 11. Create a while loop and place the **Write Tx Data** block inside.
- 12. Wire the Error out ports through all four USRP blocks. Create an Error indicator and wire the Error out port of **Close Session**.
- 13. Create a Stop button and place it inside the loop. Use OR block to take the stop signal and the error out from the **Write Tx Data** block. Feed the output of OR block to the terminal condition.
- 14. The diagram will look like the following figure. Save the current vi and duplicate it. Rename the new vi as "tx\_template.gvi". We will re-use the vi in the next following labs, so keep it. Go back to "carrier.gvi".

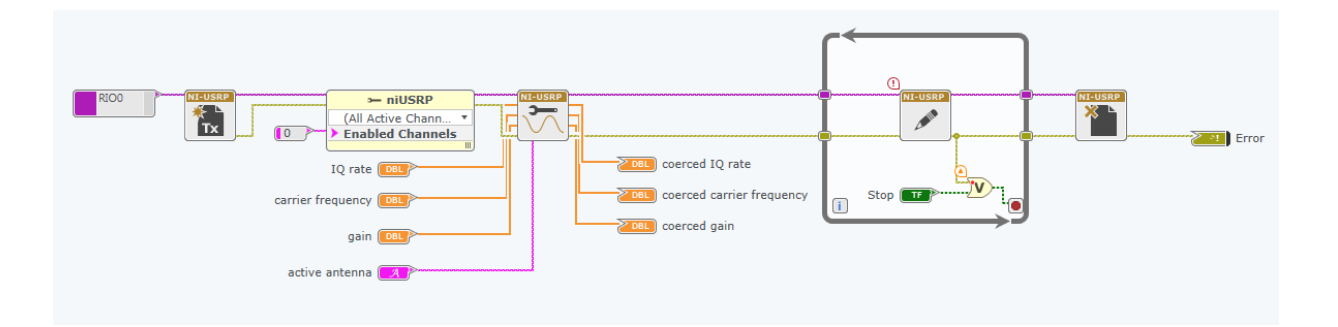

- 15. As described in the introduction, the USRP Tx/Rx is a quadrature modulation system. It mixes the inphase (I) signal with the cosine wave (whose frequency is the "carrier frequency") and the quadraturephase (Q) signal with the sine wave. The **Write Tx Data** block takes the IQ baseband-samples and modulates them with the two sinusoids. Note that the input data of the **Write Tx Data** block can have various different types. We'll use the complex double (CDB) array. Click the block and change the function configuration to **Write Tx Data** (**CDB)**. The real and imaginary parts of this complex data array correspond to the in-phase (I) and quadrature-phase (Q) data, respectively.
- 16. We will now generate a single sinusoid signal at the carrier frequency. To do that, we will input a constant number of array for the baseband-samples. Use "Initialize Array" block. The diagram will look like as the following figure.

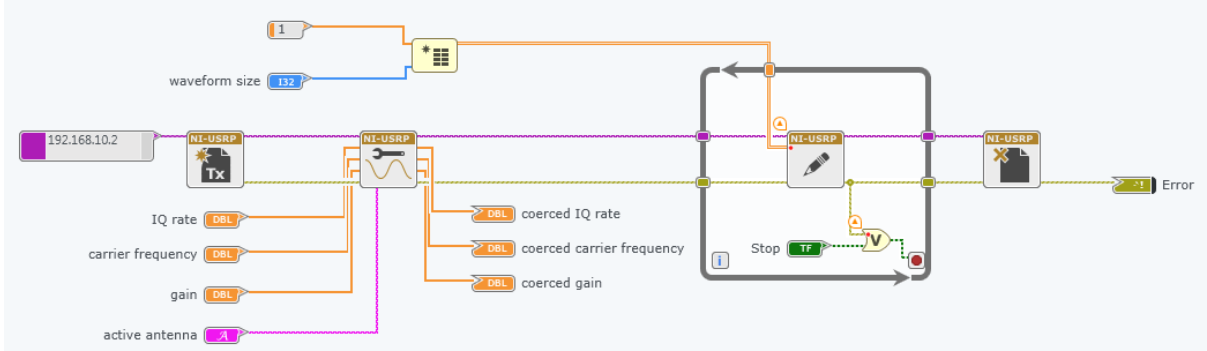

- 17. Set the parameters as follows:
	- $\circ$  IQ rate = 1M
	- $\circ$  Carrier frequency = 2G
	- $\circ$  Gain = 0
	- $\circ$  Active antenna = TX1
	- $\circ$  Waveform size = 1000
- 18. Connect the TX1 output port to the spectrum analyzer using SMA cables and a 20dB attenuator. Verify that a right signal is generated.
- 19. Change the carrier frequency to 1G, 2.5G, 3G, 4G, 5G, … and verify that you see the correct frequency on the spectrum analyzer.

#### **2.3. Transmitting Sinusoidal Signal**

We will now generate a sinusoidal signal with a frequency offset to the carrier frequency and transmit it. Instead of the constant data, we will feed a cosine waveform to in-phase data and a sine waveform to quadrature-phase data.

- 1. Duplicate the VI and rename as "upper-side IQ.gvi". Remove the Initialize Array, its numeric constant and the wire to the **Write Tx Data.**
- 2. Create two more double-type controls: Tone frequency and Tone amplitude.
- 3. Place two "Wave Generator" blocks from Analysis  $\rightarrow$  Signal Processing  $\rightarrow$  Generation. By default, the block is "Sine" wave and "Waveform" data type.
- 4. Wire the Tone frequency control to the Frequency port of the two Wave Generator blocks and the Tone amplitude control to the Amplitude port. Wire the Waveform size control to the Samples port. Wire the Sample rate port to the Coerced IQ rate indicator.
- 5. Create a numeric constant of "90" and wire it to the "Phase in" port of one of the Wave Generator blocks.
- 6. Use "Waveform Properties" to get the cosine and sine samples from the Wave Generator blocks.
- 7. Use "Real and Imaginary to Complex" to receive the cosine and sine samples and convert them to complex numbers. You should get the below diagram.

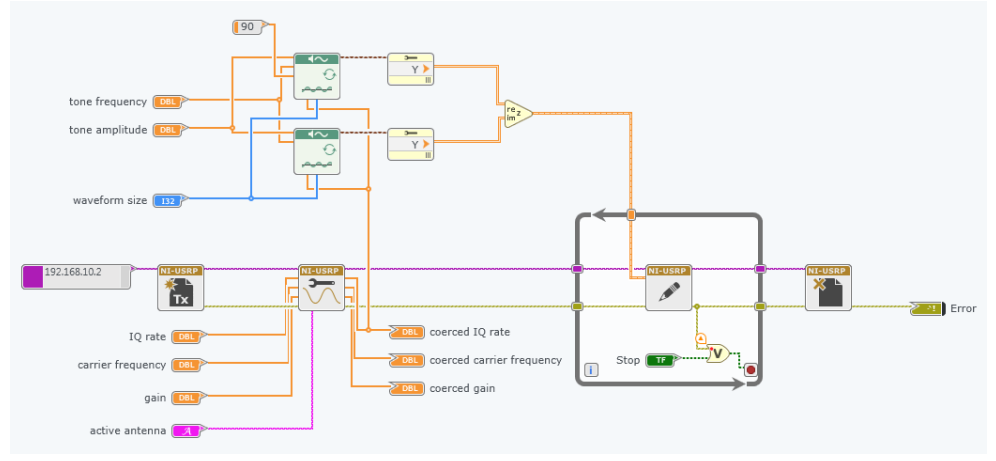

- 8. Set the parameters as follows:
	- $O$  IQ rate = 1M
	- $\circ$  Carrier frequency = 2G
	- $\circ$  Gain = 0
	- $\circ$  Active antenna = TX1
	- $\circ$  Waveform size = 1000
	- $\circ$  Tone frequency = 1k
	- $\circ$  Tone amplitude = 1
- 9. Connect the TX1 output port to the spectrum analyzer using SMA cables and a 20dB attenuator. Verify that a right signal is generated.
- 10. Change the tone frequency to 10k, 50k, 100k, and verify that the correct tone appears on the spectrum analyzer.

### **2.4. Questions**

- 2.4.1. Compare the results from "carrier.gvi" and "upper-side\_IQ.gvi". Include the spectrum of each case in the report. What differences can you see?
- 2.4.2. Change the waveform size to 1005 and measure the spectrum. What result do you get?
- 2.4.3. Create "lower-side IQ.gvi" which implements a similar code to "upper-side IQ.gvi" but the main tone is located lower than the carrier frequency tone.
- 2.4.4. Create "double-side IQ.gvi" which implements a similar code to "upper-side IQ.gvi" but with two tones that are located on both the upper and lower side of the carrier frequency tone. How does the amplitude of the tone differ in each case?
- 2.4.5. Derive the mathematical equations that show why in each case we get a upper-side, lower-side or double-side tones.

### **3. USRP Receiver**

#### **3.1. Receiver Overview**

LabVIEW can interact with the USRP receiver by the blocks under Hardware Interfaces $\rightarrow$ NI-USRP $\rightarrow$ Rx. The following diagram shows the basic setup for the USRP receiver. We will start from this diagram and add/modify more functions/algorithms in the rest lab sessions.

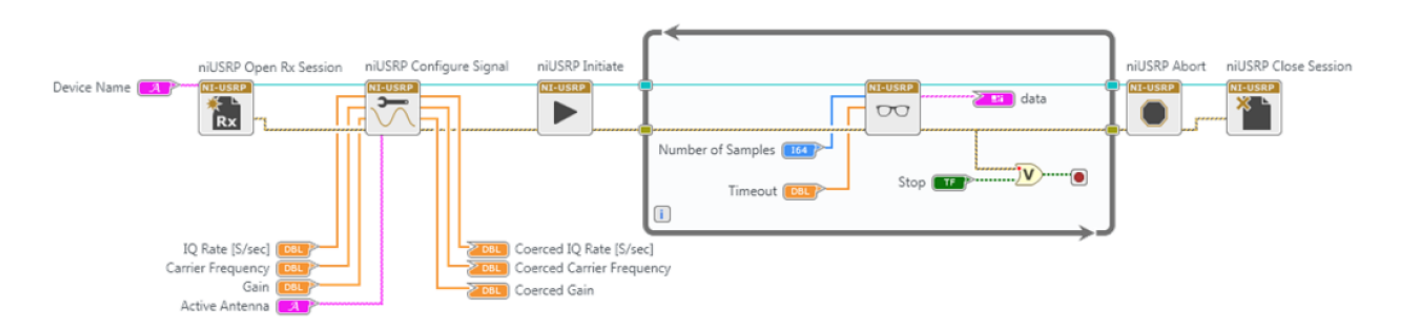

- **Open Rx Session**: Opens a reciver (Rx) session to the device you specify in the device names input and returns session handle out. You must add a control called "device names" that you will use to inform LabVIEW of the IP address or resource name of the USRP.
- **Initiate**: Starts the Rx acquisition.
- Fetch Rx Data: Fetches complex, 16-bit signed integer data from the specified channel. Number of samples defined the samples to fetch from the acquisition channel. Data is the received baseband samples as an array of complex, 16-bit signed integer data. The real and imaginary components of the data correspond to the in-phase (I) and

Device names--Session handle **NT-USRP** Reset error in (no error) Error Out session handle--session handle out **NI-USRP** error in (no error)-Frror Out channel listsession handlesession handle out **NI-USRP** number of samplesdata timeout-

I KI

error in (no error)

timestamp-

-Error Out

quadrature-phase  $(Q)$  data, respectively. I and Q are interleaved  $[I, Q, I, Q, ...]$  in the array. The total number of elements returned in the array equals the value of the **number of samples** parameter x 2.

• **Abort**: Stops an acquisition previously started.

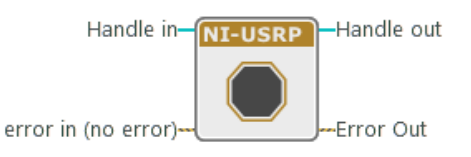

#### **3.2. Construct the USRP Receiver**

We will start by building the above receiver diagram.

- 1. Open a blank VI and rename as "Rx.gvi".
- 20. Place **Open Rx Session**, **Configure Signal**, **Initiate, Fetch Rx Data**, **Abort** and **Close Session.** Similar to Tx, create the controls and indicators for IQ rate, carrier frequency, gain, and active antenna. Input "1" for the enabled channel. This will enable "RF1" channel in the front panel of the USRP. Create a while loop for **Fetch Rx Data.** Click the **Fetch Rx Data**. Change its Function Configuration to **Fetch Rx Data (CDB WDT)**. The diagram will look like as the following figure. Rename the new vi as "rx\_template.gvi". We will re-use the vi in the next following labs, so keep it. Go back to "Rx.gvi".

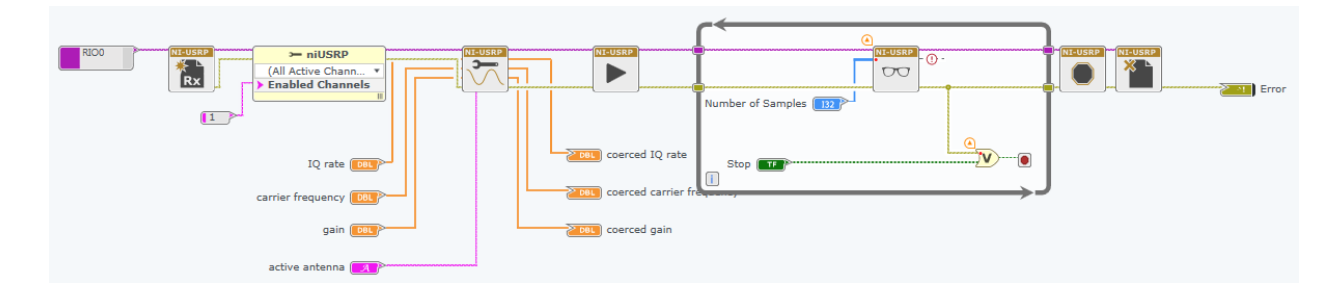

- 2. In Rx, we want to display the spectrum of the received signal just like the spectrum analyzer. We also want to display the in-phase signal and the quadrature-phase signal in the time domain.
- 3. Place "FFT Power Spectrum and PSD" block from Analysis→Signal Processing→Measurement. Change its Function Configurations to "Power Spectrum" and "Continuous". Check "dB on" to display in dB scale. Wire the data port of **Fetch Rx Data** to the signal port. To display the spectrum, go to the panel and create Graph from "Graphs and Charts". Go back to the diagram and connect the graph indicator to the power spectrum port.
- 4. Create Waveform Properties for the data port of **Fetch Rx Data.** Use "Complex to Real and Imaginary" to extract I and Q samples from the complex array. Use Build Waveform blocks and Waveform indicators to display the IQ time domain samples.

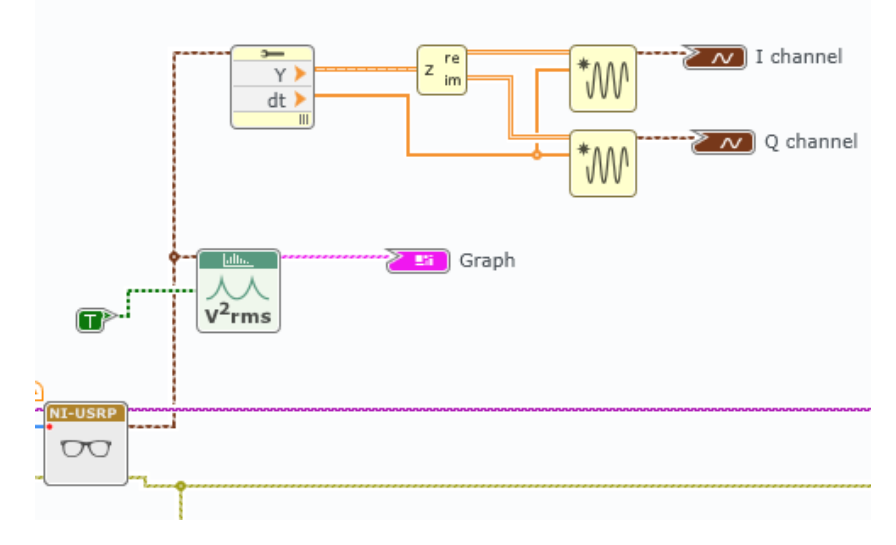

- 5. Set the parameters as follows:
	- $\circ$  IQ rate = 1M
	- $\circ$  Carrier frequency = 2G
	- $\circ$  Gain = 0
	- $\circ$  Active antenna = RX2
	- $\circ$  Number of samples = 100
- 6. Connect the TX1 antenna port of RF0 to the RX2 antenna port of RF1 using an SMA cable and a 30 dB attenuator and run the code.

#### **3.3. Questions**

- 3.3.1. While running "upper-side\_IQ.gvi", run "Rx.gvi" and measure the signal. Compare the result with the spectrum analyzer. You can pick one tone-frequency for Tx *(Hint: For more stable measurement, you can use "average parameter" in the power spectrum block)*.
- 3.3.2. Repeat the analysis with "lower-side\_IQ.gvi" and "double-side\_IQ.gvi".
- 3.3.3. Change the sine wave signal in above 3 examples to a square wave. How does the spectrum differ in each case?
- 3.3.4. Use the mathematical results derived in 2.4.5. and derive the equations for the down-converted signals in each case.
- 3.3.5. Connect Rx2 to a 2.4/5 GHz antenna. Your goal is to capture WiFi signals (or Bluetooth). Turn on WiFi on your smartphone and place it next to the receiver antenna. Run a high data rate application such as Youtube or Netflix. WiFi has many channels but some of the most common ones used by IllinoisNet are centered at 2.414 GHz, 2.437 GHz, 2.462 GHz, 5.22 GHz, 5.26 GHz, 5.5 GHz, 5.58 GHz, 5.62 GHz, 5.765 GHz, 5.785 GHz, ... Change the carrier frequency until you start to see signals on the LabVIEW spectrum analyzer you built. Show the result you get. *(Hint: You can first use the spectrum analyzer to locate the carrier frequency. Use "Max hold" in "Trace" menu to hold the peak.)*
- 3.3.6. WiFi signals can have a bandwidth of 20 MHz to 40 MHz. Increase the IQ rate so you can capture the full signal. Show the result you get.
- 3.3.7. Save all the VIs and the Project since they will be used in subsequent labs.